# **Cisco ATA186 and Cisco ATA188**

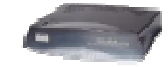

#### **1 Important Notes**

• Check the SIP  $3^{rd}$  Party Validation Website for current validation status. The SIP  $3<sup>rd</sup>$  Party Component Validation Website can be viewed at:

http://www.testlab.inin.com

- The difference between the ATA186 and the Cisco ATA188 is that the ATA188 has an internal Ethernet switch.
- The ATA 186/188 does not support two ports using G.729 codec simultaneously. The G.729 codec can only run on one port at a time. If one port is using G.729, the other port can only use G.711. The following combinations are allowed on the ATA 186/188:
	- 1. Two simultaneous G.723 codecs
	- 2. Two simultaneous G.711 codecs
	- 3. One G.723 and one G.711 codec
	- 4. One G.729 and one G.711 codec (G.729 is available on firstcome first-serve basics)

## **2 Vendor Documentation**

#### CiscoATA186 Data Sheet

http://www.cisco.com/warp/public/cc/pd/as/180/186/prodlit/at186\_ds.htm CiscoATA188 Data Sheet

http://www.cisco.com/warp/public/cc/pd/as/180/186/prodlit/at188\_ds.htm Firmware upgrades:

http://www.cisco.com/cgi-bin/tablebuild.pl/ata186

Directions for downloading firmware to the ATA186 (note that the manual method, using the program ata186us.exe, works well):

http://www.cisco.com/en/US/products/hw/gatecont/ps514/products\_admi nistration quide chapter09186a00800c4d1d.html#40915

Information about faxing:

http://www.cisco.com/en/US/products/hw/gatecont/ps514/products\_admi nistration quide chapter09186a00801e0e66.html#63198

## **3 Versions Verified**

Supported Version: 3.2.1

### **4 Install**

Firmware upgrades can be found at: http://www.cisco.com/cgi-bin/tablebuild.pl/ata186

Directions for downloading firmware to the ATA186 (note that the manual method, using the program ata186us.exe, works well): http://www.cisco.com/en/US/products/hw/gatecont/ps514/products\_admi nistration quide chapter09186a00800c4d1d.html#40915

The manual method is quite easy:

- The ata186us.exe executable is contained in the zip file that contains the firmware.
- Type *ata186us.exe* from a command prompt. It will give you all the options for the ata186us.exe program. Usually, the only argument you will need for the ata186us.exe program is the name of the firmware (which ends in .zup).
- When you run the *ata186us, exe* program with the correct arguments, it will print what command you must use on the ATA186 for it to request the firmware.

DHCP: By default, the ATA186 will have DHCP enabled. The IP address can be heard by following these steps:

- Plug an analog phone into the phone1 jack
- Go off-hook
- Press the button on the top of the ATA186 unit
- Press 21# (the system will use text-to-speech to announce the current IP address)

## **5 Required Post Installation Steps**

## **6 Configuration**

Line Appearances: Up to 2 analog phones can be connected to a single ATA186. Each phone is equivalent to a station in the Interaction Administrator.

Call Appearances: 1.

Using persistent connections allows the phone to handle more call appearances than the phone is physically capable. This is done by using the *persistent* connections and the Interaction Center Client. To manage more calls than the phone is capable (for instance an operator want to handle up to 20 simultaneous calls), check the Persistent checkbox in the Station configuration in Interaction Administrator. The Interaction Client can be used to manage a large number of calls while the phone will be the audio device for the calls. The phone will show one call (from the Interaction Center) while the Interaction Client will be used to manipulate the calls.

The ATA186 is configured using a web browser. All of the following parameters can be entered by typing the IP address of the ATA186 into the address window of a browser followed by /dev. For example, if the IP

address is 10.0.0.1 then type http://10.0.0.1/ to access the parameters. The IP address can be determined by following the steps outlined above.

#### Simplest Example of a Cisco ATA 186/188 Configuration

First, do the Install section above (get the SIP firmware and load it).

Second, configure these values (GkOrProxy, UIDO,...) below from the instructions below.

GkOrProxy: address of the Interaction Center

UID0: unique extension of the phone (i.e. 7406)

NATIP: if you are behind a firewall/router at home, configure this value as well.

SIPRegOn/SIPRegInterval: if you are behind a firewall/router at home, configure this value as well.

Third, configure a SIP station in Interaction Administrator

Station Connection SIP address: – UID0 @ [IP address of the phone]

Station Identification SIP address: – UID0 (preferred) OR UID0 @ GkOrProxy

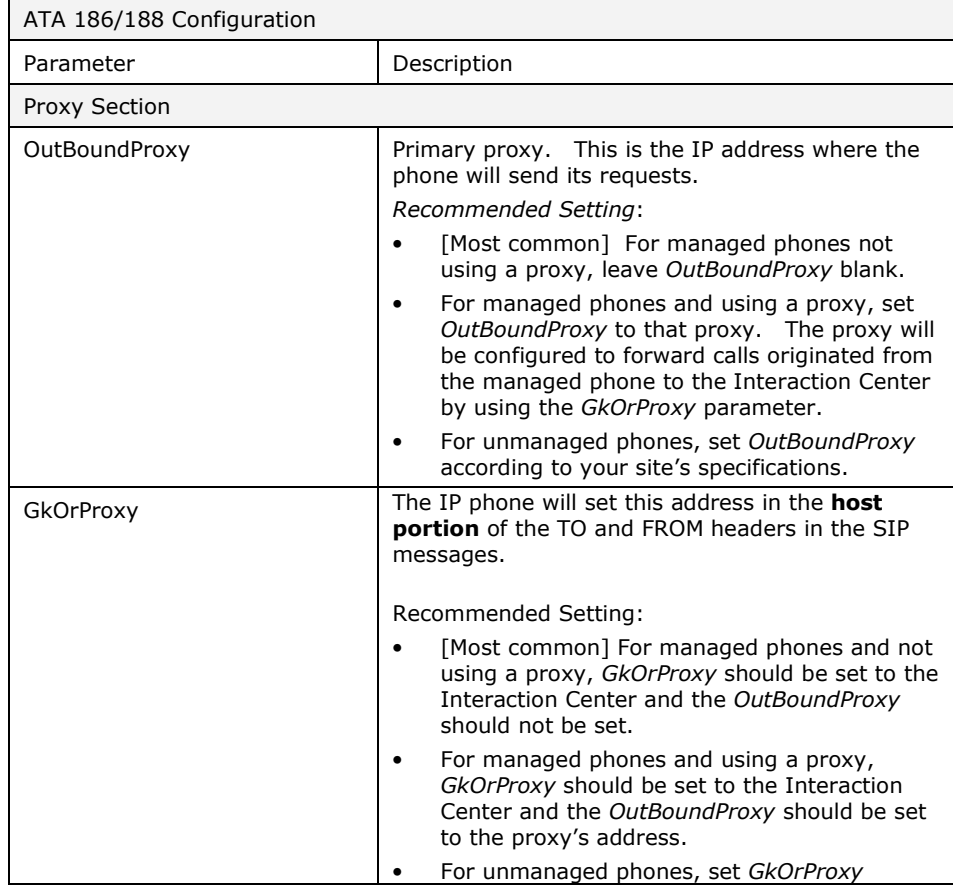

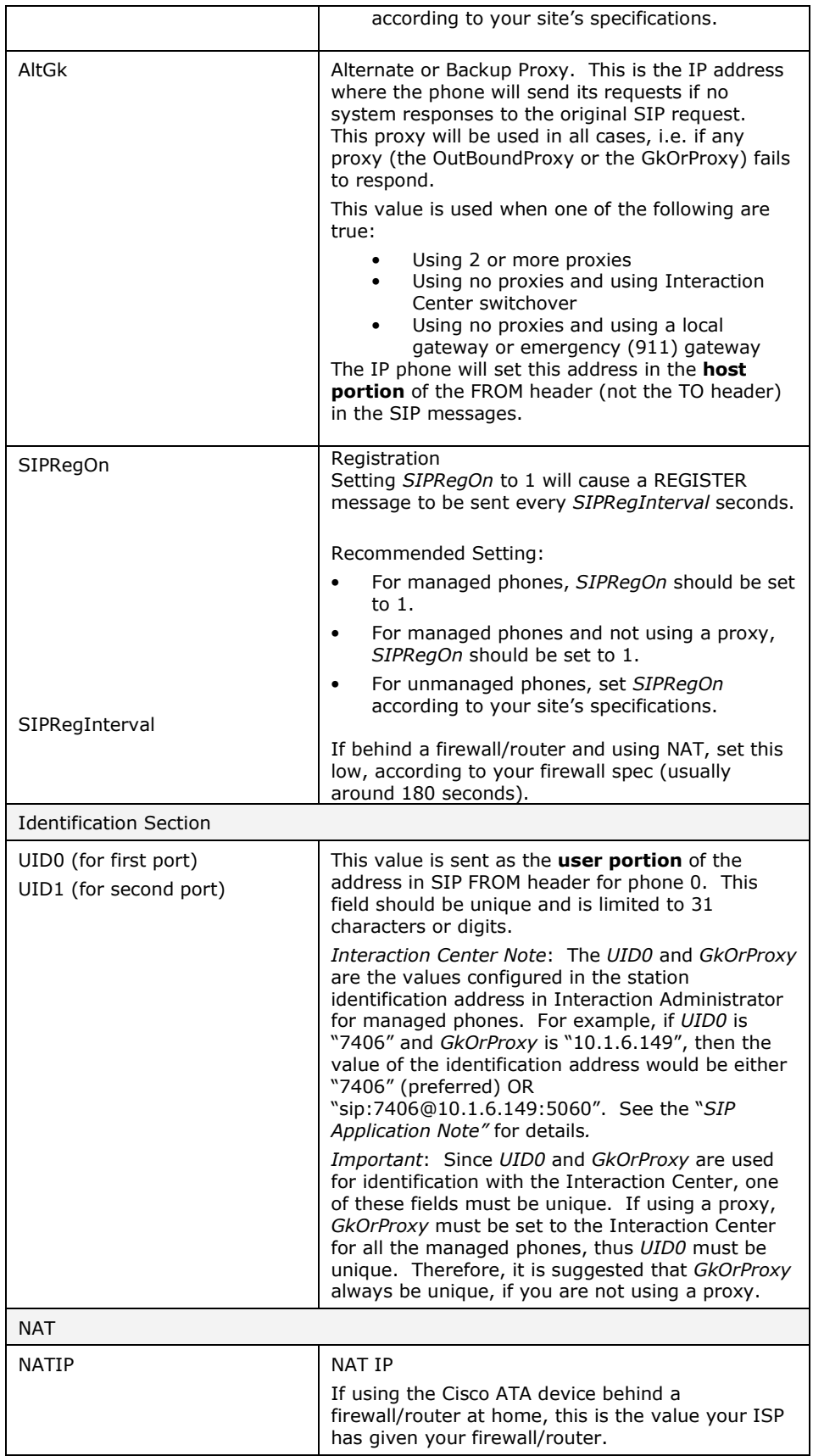

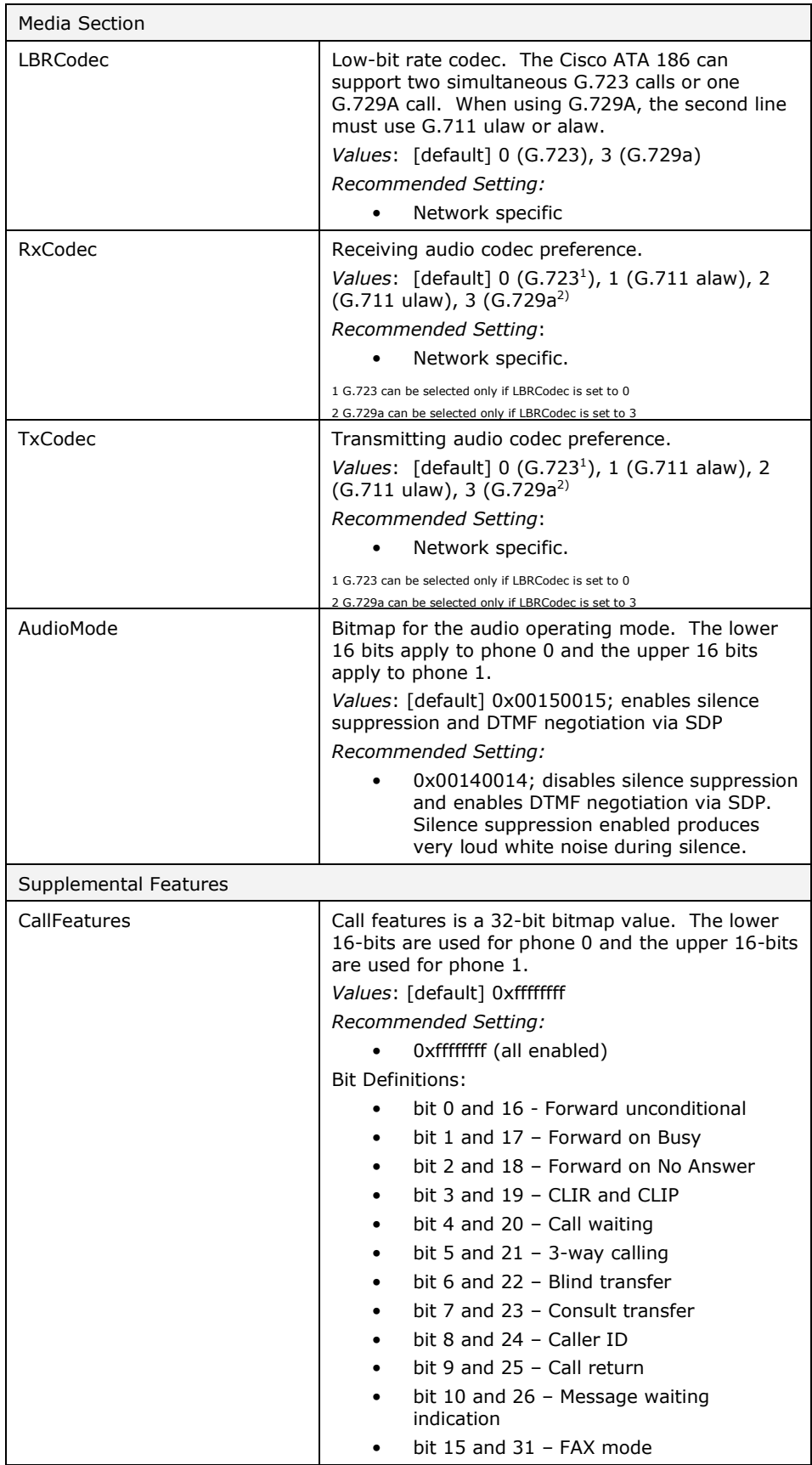

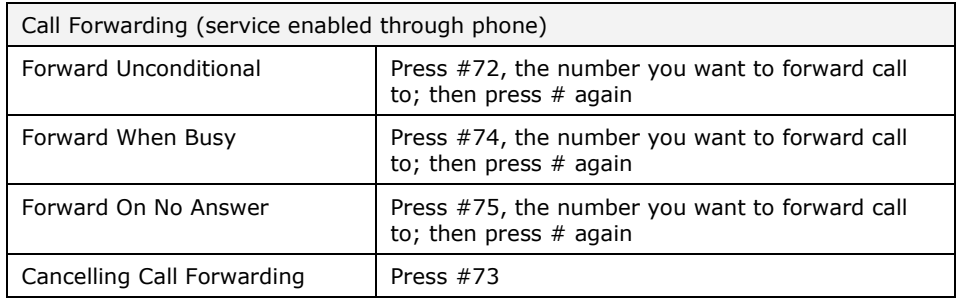

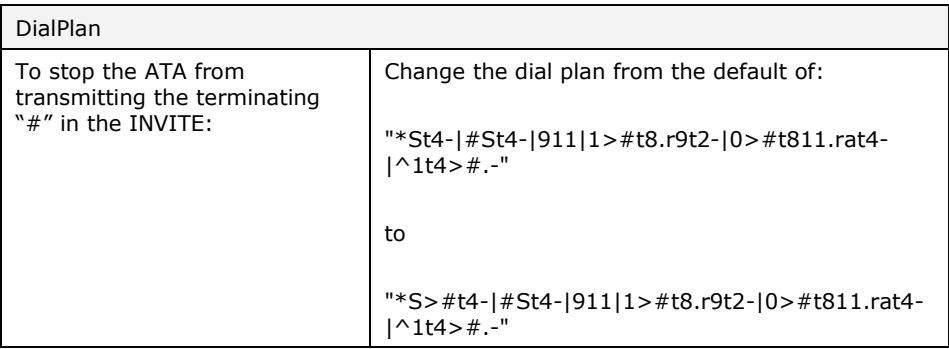